## **การใช้โปรแกรม Adobe Dreamweaver CS5**

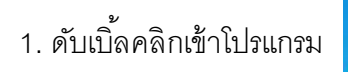

2. เลือก HTML

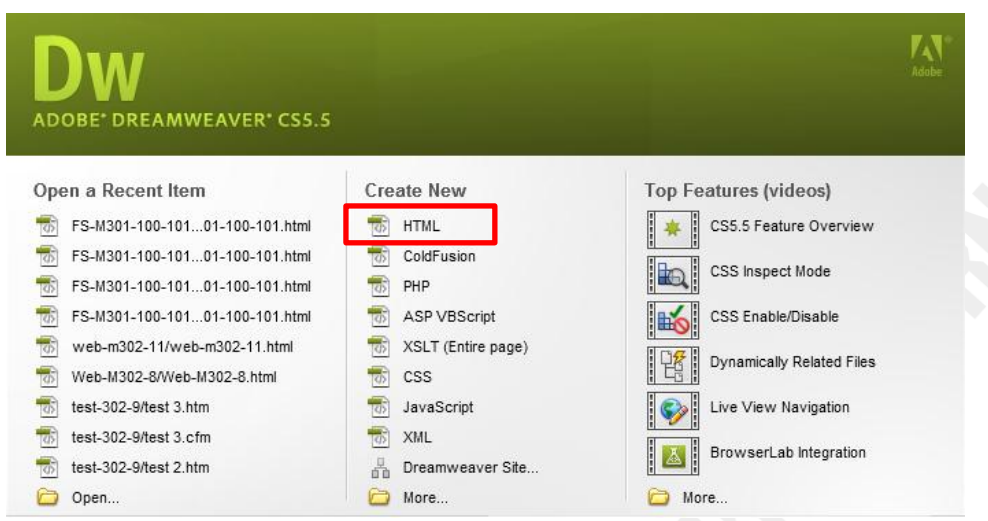

Adobe Dreamweav...

3. สร้างตาราง คลิก **Insert > Table** ปรับขนาดตามภาพ

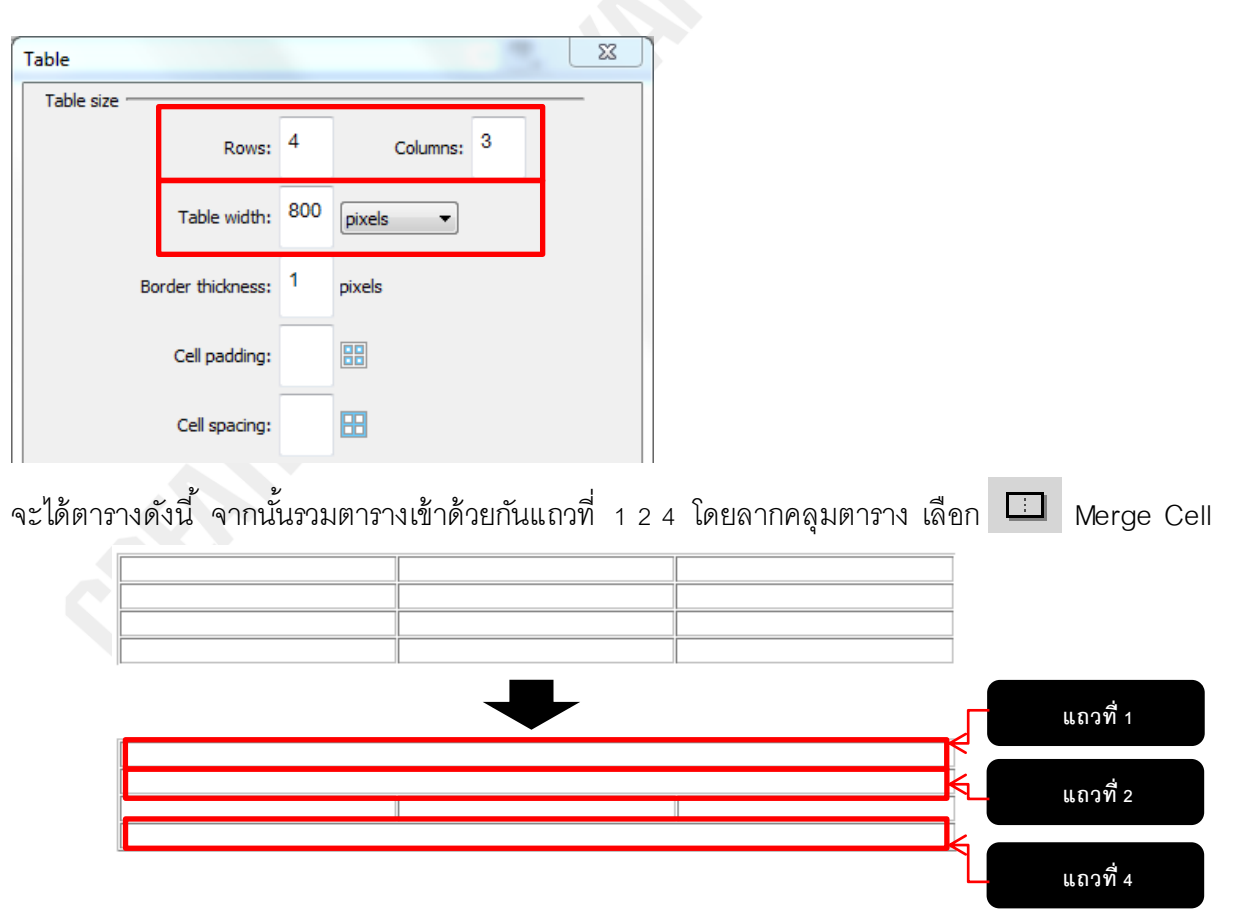

4. คลิกตารางแถวที่ 2 เลือก **Insert > Table**

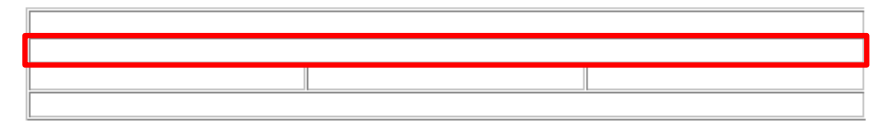

5. ปรับรูปแบบตามตาราง

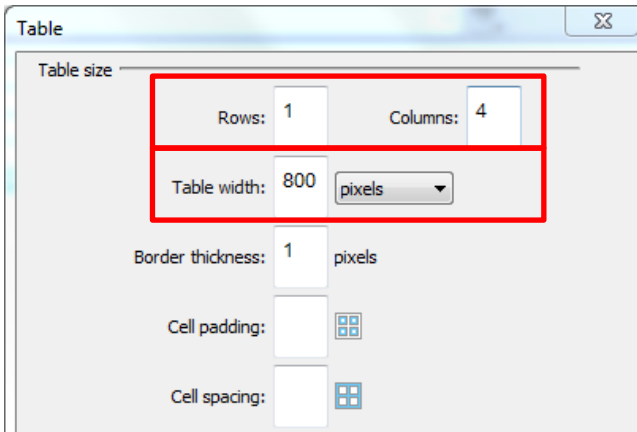

## 6. จะได้ตามภาพ

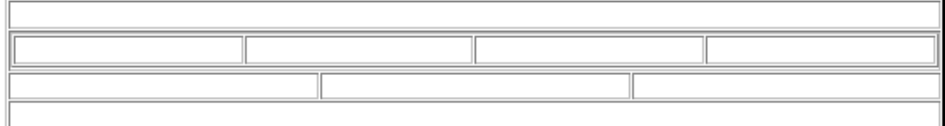

7. บันทึกงาน คลิก **File > Save As…**

เลือกโฟลเดอร์ไปที่ **ไดรว์ D** > **M304-เลขที่ > Dream > WEB3-M304-เลขที่** 

ตั ้งชื่องาน **Home-M304-เลขที่**

8. คลิกตารางช่องที่ 1 เลือก **Insert > Media > SWF**

เข้าไปที่ **ไดรว์ D** > **M304-เลขที่ > Dream > WEB3-M304-เลขที่** > **images** เลือกไฟล์ **Banner-M304-เลขที่**

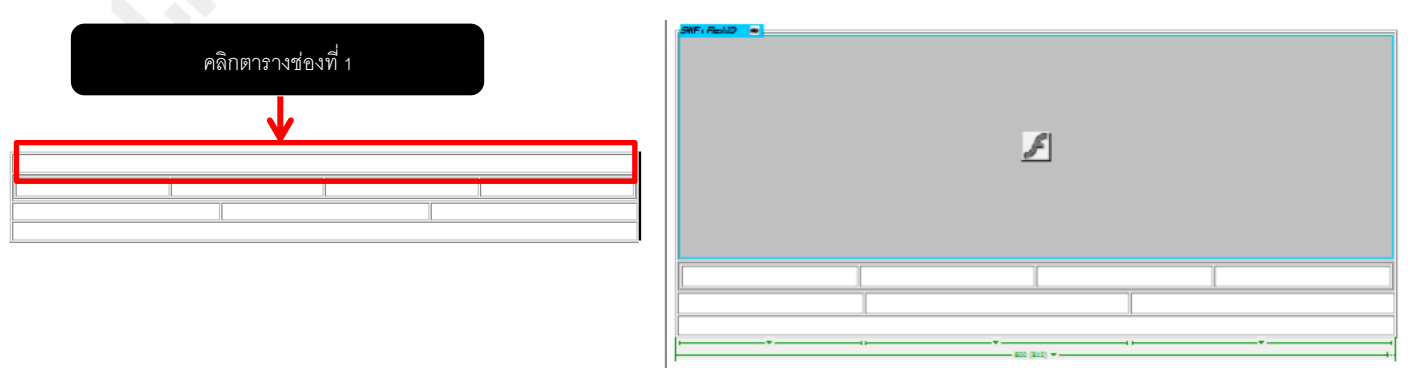

9. คลิกช่องตารางตามภาพ เลือก **Insert > Table**

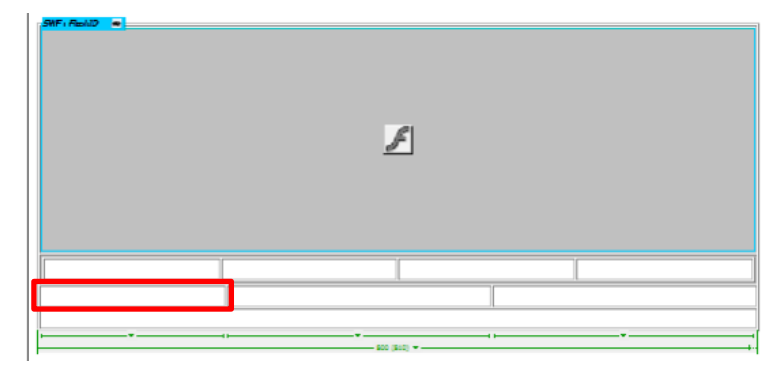

10. ปรับรูปแบบตามภาพ

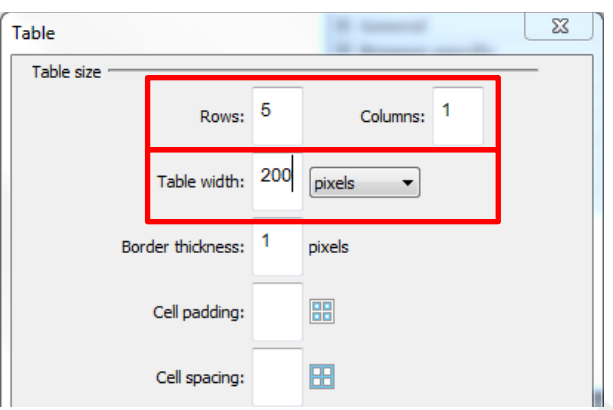

จะได้ดังนี ้

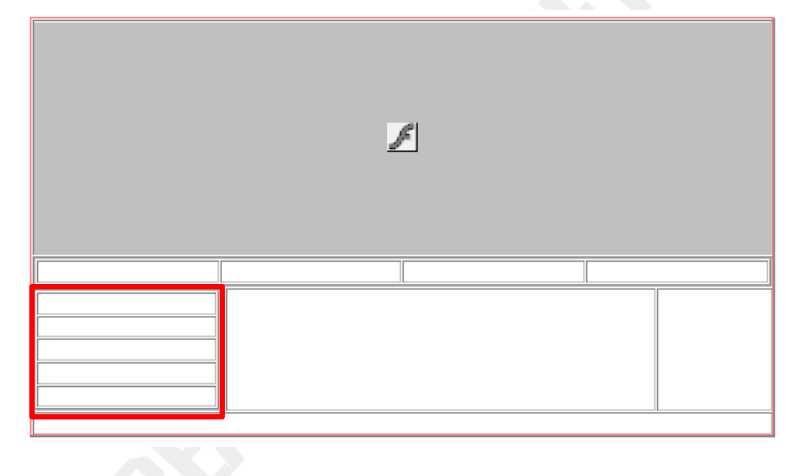

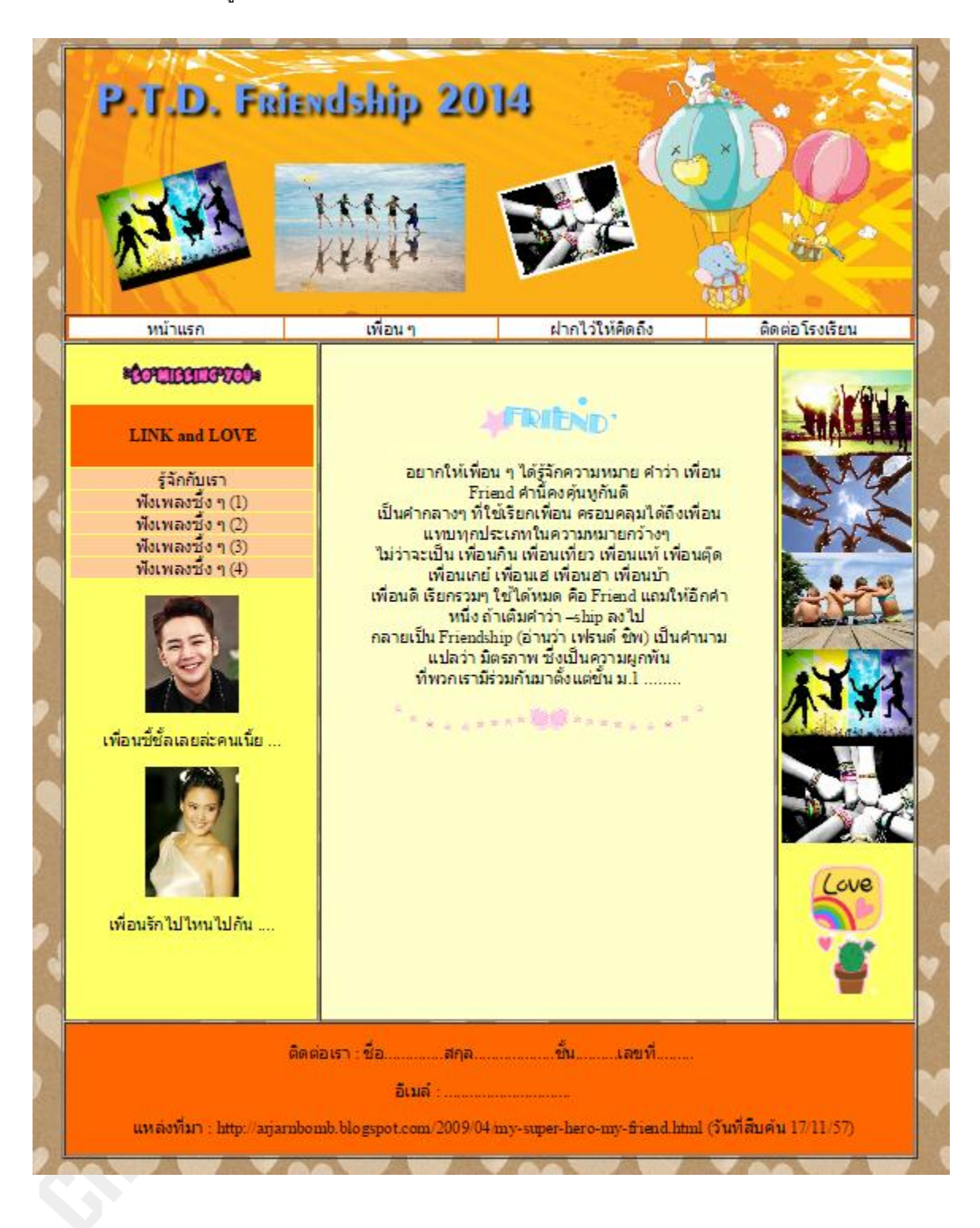

11. ตกแต่ง ให้สวยงามนำรูปภาพเพื่อน และที่เกี่ยวข้องกับเพื่อน มาประกอบการสร้างงาน ตามตัวอย่าง